Clear History Clear Cookies Clear Cache

# چگونه تاریخچه فعالیت در کامپیوتر و مرورگر خود را بررسی کنیم؟

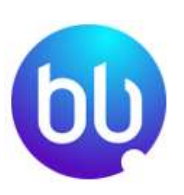

کامپیوتر ها و مرورگرها توانایی ذخیره تمامی داده هایی را دارند که شما در مدت اخیر از آن ها استفاده کرده اید. مایکروسافت و گولگ و سایر سازنده مرورگرهای وب امکانی را فراهم ساخته اند که از طریق آن بتوانید اطالعات ذخیره شده در مرورگر خود را مشاهده کرده و در صورت نیاز آن را حذف کنید. فراموش نکنید حذف تاریخچه در مرورگرهای مختلف، متفاوت است. ما شما را با نحوه پاکسازی و جستجوی مقاله در مرورگرهای مختلف آشنا خواهیم ساخت. در این مقاله سعی داریم شما را با نحوه بررسی تاریخچه فعالیت در کامپیوتر و مرورگر خود و نحوه حذف و پاکسازی آن آشنا کنیم. در ابتدا می خواهیم شما را با اطالعات ذخیره شده در مرورگر آشنا کنیم.

### اطالعات ذخیره شده در مرورگر و کامپیوتر

امروزه کاربران اینترنت از مرورگرهای مختلفی برای جستجو در اینترنت استفاده می کنند. اما عمده کاربران از مرورگر کروم [Chrome](https://www.google.com/chrome/)و فایرفاکس Firefox و جدیداً اج Microsoft Edge بوده و کاربران اپل در کنار این مرورگرها از مرورگر سافاری Safari اپل استفاده می کنند. تمامی این مرورگرها تمامی فعالیت های شما در اینترنت را در خود ذخیره می کنند و در همه آنها یک بخش History یا تاریخچه وجود دارد که می توانید با مراجعه به این بخش آن را مشاهده نمایید.

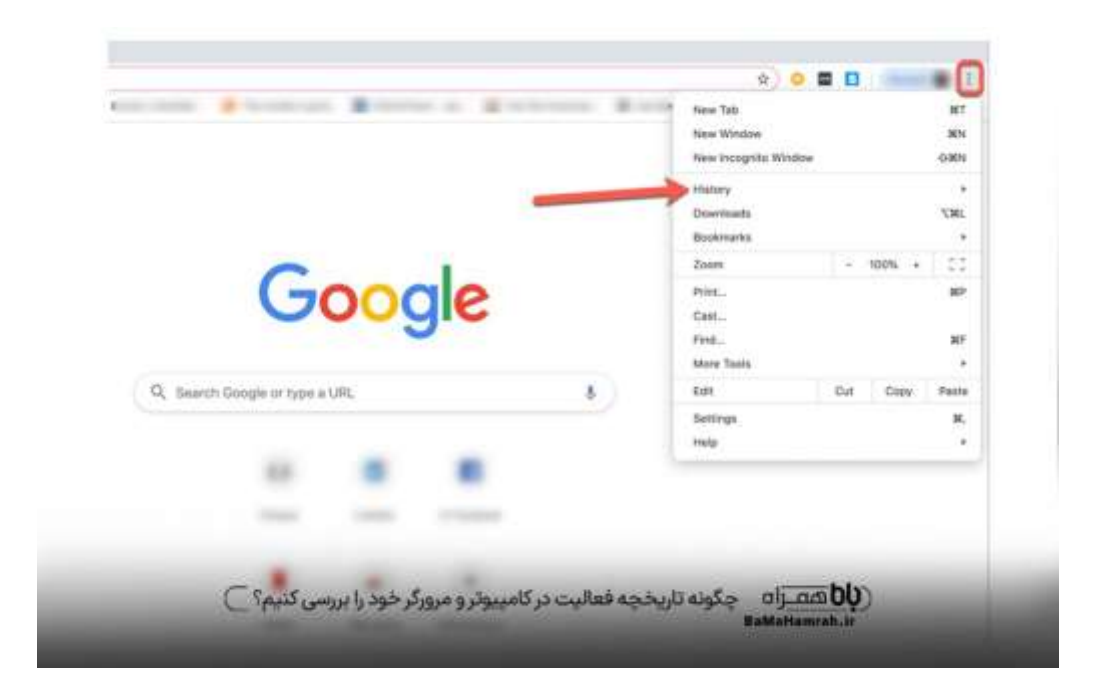

در مرورگر Edge اطالعات مربوط به وبگردی، سابقه وبگردی در مرورگرbing ، داده های مربوط به موقعیت مکان و دستورات صوتی ذخیره می شوند. در سایر مرورگرها هم کار به این شلک بوده و مرورگرها با استفاده از ذخیره اطالعات، داده های مرتبط و محبوب شما را پیشنهاد می دهند.

# چگونه باید تاریخچه فعالیت کامپیوتر و مرورگر سیستم را بررسی کنیم؟

برای بررسی فعالیت های کامپیوتر و مرورگر خود، ابتدا باید مرورگر را باز کنید. بر روی عالمت منو که به شکل سه نقطه است، کلیک کنید. این علامت در مرورگر فایرفاکس به شکل نماد سه خط موازی است. در مایکروسافت اج نیز به شکل یک ستاره و سه خط و در کروم به شکل سه نقطه عمودی نشان داده می شود. روی گزینه history کلیک کنید. برای مشاهده هیستوری در مرورگر فایرفاکس باید موس را روی کتابخانه بگذارید. سابقه مرورگر در این بخش نمایش داده می شود. معمولاً سوابق باتوجه به تاریخ دسته بندی می شوند.

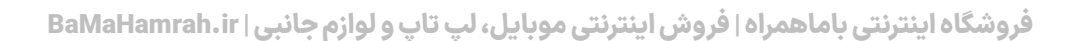

### نحوه بررسی فایل های اخیر در کامپیوتر

به منظور بررسی فایل های اخیر در کامپیوتر، برنامه run را از کلید ویندوز اجرا کنید. سپس روی نتایج جستجو کلیک کنید. کلمه recent را تایپ کنید. بعد از کلیک بر روی این گزینه، پنجره explorer file باز شده و لیست کاملی از پرونده های اخیر را نشان می دهد. در این بخش تمامی اسامی فایل ها همراه با تاریخ و اندازه قید شده اند.

# چگونگی بررسی History ویندو ز

به منظور بررسی سابقه فعالیت ویندوز باید کلید های I+win را فشار دهید. بعد از باز شدن منوی تنظیمات، روی privacy کلیک کنید. بعد روی history activity که در پنل سمت چپ قراردارد، کلیک کنید. سپس بر روی مدیریت داده های فعالیت مایکروسافت کلیک کنید. تمامی سوابق در یک پنجره نمایش داده می شوند. برای ادامه مراحل نیاز به رمز عبور دارید. روی history all clearکلیک کرده و سوابق را پاک کنید.

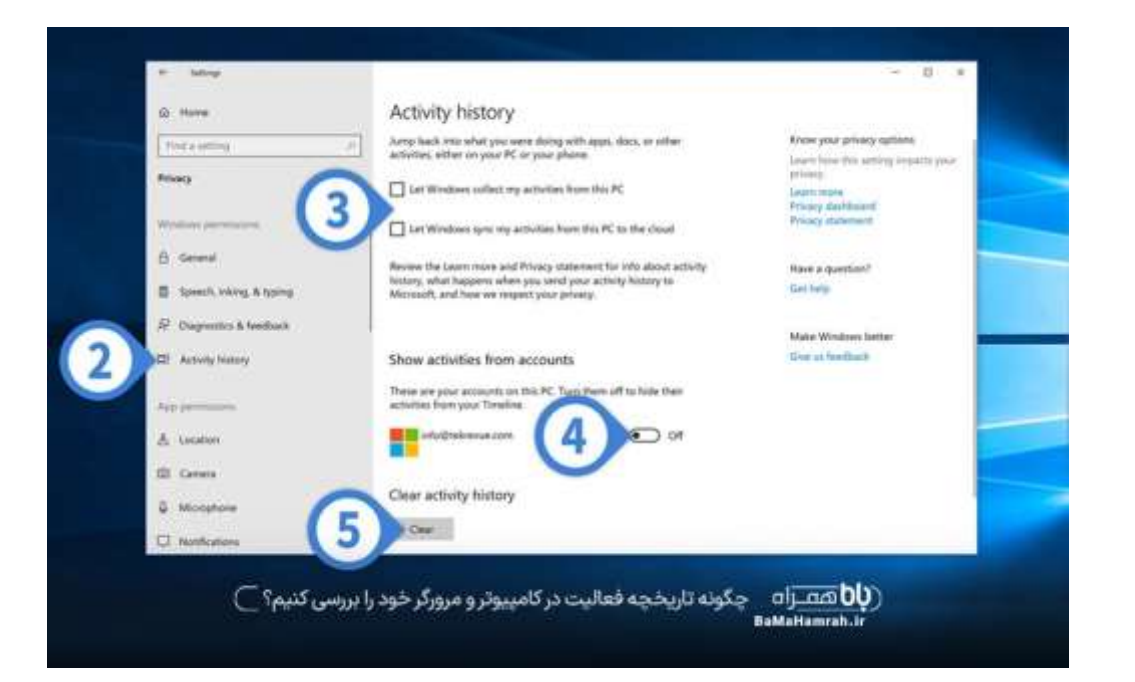

# دالیل عدم مشاهده تاریخچه فعالیت های اخیر در کامپیوتر و مرورگر

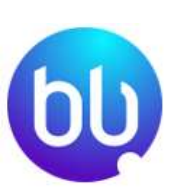

در برخی موارد با انجام تمامی مراحل، فهرستی برای پاک کردن هیستوری ندارد. این مورد می تواند به چند دلیل مختلف باشد. جالب است بدانید در برخی موارد حالت خصوصی مرورگرهای کروم و اج، هیچ فعالیتی را ثبت نمی کنند. در برخی موارد ممکن است تنظیمات مرورگر به گونه ای باشد که بعد از مدت تعیین شده خود به خود اقدام به حذف تاریخچه کند و یا اینکه به دلیل بروز برخی مشکالت دوره ای، تمامی داده ها و اطالعات از بین روند.

تنظیم حریم خصوصی و موارد مربوط به تاریخچه کامپیوتر و مرورگر قابل تغییر هستند. برخی از برنامه ها مانند file explorer و یا finder اَپ هایی هستند که تنها استفاده از آن ها در فهرست نشان داده می شود. هیچ سابقه دیگری که مربوط به عملکرد اَپ های مورد نظر باشد، وجود ندارد. برای دسترسی به تاریخچه این نوع اپ ها باید وارد آن شوید. اگر جزء کاربران سیستم عامل مک هستید، می تواند به راحتی با فشردن گزینه activity recent نسبت به پا ک کردن منو اقدام کنید.

### نحوه حذف تاریخچه فعالیت کامپیوتر و مرورگر

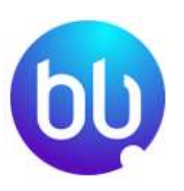

برای حذف تاریخچه فعالیت کامپیوتر و مرورگر خود می توانید یا به طور مستقیم از طریق تنظیمات رایانه اقدام به حذف داده ها کنید و یا اینکه از اکانت مایکروسافت کلود استفاده کنید. برای حذف سابقه فعالیت، به بخش settings رفته و سپس گزینه privacy را فشار دهید. در این بخش گزینه ای به نام history activity مشاهده خواهید کرد. در این قسمت بخشی به نام history activity clear وجود دارد که باید روی دکمه clear کلیک شود.

### سوالات متداول

#### .1 کلید های میانبر برای حذف تاریخچه مرورگر کدامند؟

نحوه و روش پاک کردن تاریخچه مرورگر با توجه به نوع مرورگر مورد استفاده متغیر است. می توانید از مرورگرهای H+command و یا H+command+shift ، برای باز کردن تاریخچه مرورگر استفاده کنید. در این لیست می توانید همه و یا بخشی از مرورهای خود را مشاهده کرده و نسبت به حذف آن، اقدام کنید.

### .1 چگونه تاریخچه جست و جو را در گولگ پاک کنیم؟

فروشگاه اینترنتی باماهمراه|فروش اینترنتی موبایل، لپ تاپ و لوازم جانبی| BaMaHamrah.ir

برای پاک کردن جستجو در مرورگر گولگ باید روی نماد تنظیمات گولگ کلیک کرده، سپس گزینه privacy را انتخاب کرده و سپس history clear را فشار داده و تمامی تاریخچه خود را حذف کنید.

#### ۱. کاربران مک چگونه می توانند نسبت به حذف مرورگر تاریخچه خود اقدام کنند؟

کاربران مک به راحتی می توانند از طریق گزینه activity recent که در پایین منو قرار گرفته است، فعالیت های اخیر خود را حذف کنند.

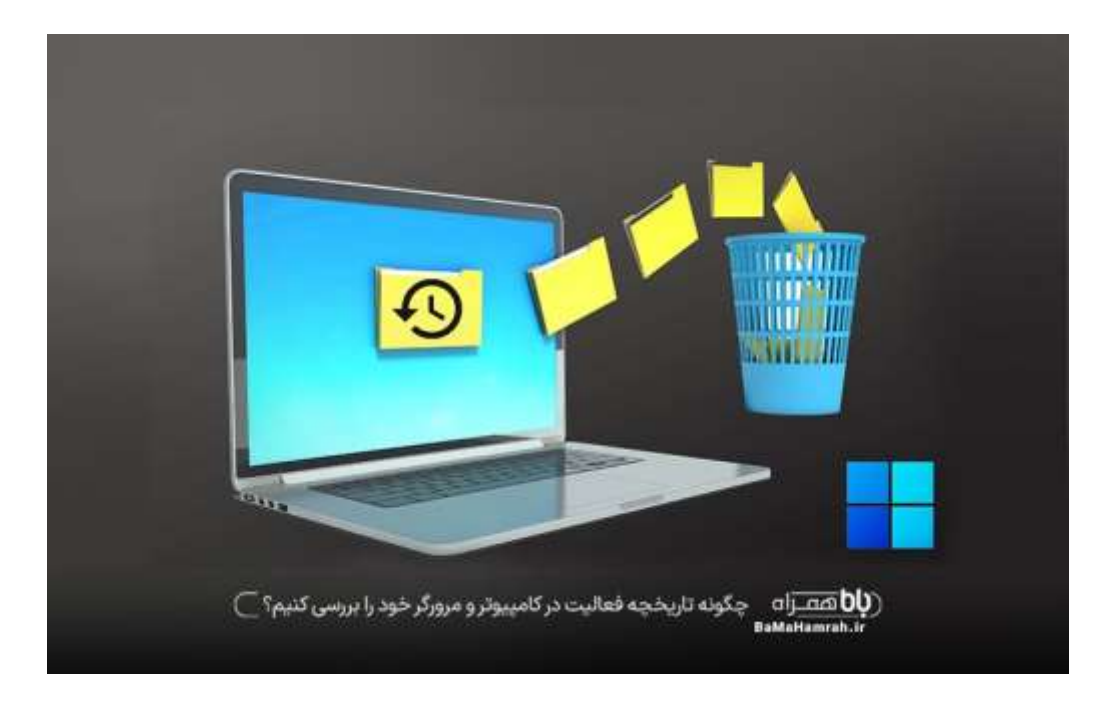

#### سخن پایانی

مشاهده سابقه و تاریخچه فعالیت کامپیوتر و مرورگر اهمیت به سزایی دارد. با توجه به سوابق موجود در این بخش می توانید به تمامی فعالیت های خود در طی مدت اخیر دسترسی داشته باشید. اما بسیاری از افراد تمایلی به مشاهده تاریخچه فعالیت خود ندارند و آن را غیرفعال می کنند. توجه داشته باشید که فعالیت ها با توجه به تاریخ دسته بندی می شوند. می توانید با فشردن time the all ، سوابق لک دوره خود را پاک کنید و یا اینکه با فشردن مدت زمان تعیین شده، تنها نسبت به پاکسازی این مدت بپردازید.

مرورگر ها با توجه به جستجوی شما، مطالب مرتبط با آن را ارائه می کنند. نحوه جستجوی فعالیت ها و تاریخچه جستجو در مرورگرهای مختلف متفاوت است. در این مقاله سعی کردیم شما را با نحوه مشاهده تاریخچه فعالیت در کامپیوتر و مرورگر خود و حذف تاریخچه مربوط به این فعالیت ها آشنا کنیم. امیدواریم با مطالعه دقیق این مقاله، اطالعات کامل در زمینه جست و جو و حذف تاریخچه کامپیوتر و گولگ خود به دست آورید.

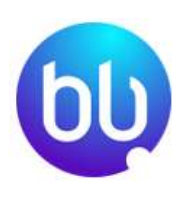

فروشگاه اینترنتی باماهمراه | فروش اینترنتی موبایل، لپ تاپ و لوازم جانبی | BaMaHamrah.ir